# **Supplementary Course Registration Guidelines**

## **1. General Information**

- A. When you register for supplementary courses, you must comply with the regulations of your department.
- B. No more than 12 credits, including supplementary courses, may be taken per semester.
- C. The maximum number of credits allowed for supplementary courses is 12.
- D. You should choose to take supplementary courses either on a supplementary (Graded; letter grade such as A+, B0 on the transcript) or an audit basis (Passed/Not Passed; P/NP on the transcript).
- E. Supplementary courses do not count towards the cumulative GPA or the credit requirement for graduation.

## **2. Registration Period: Course Registration and Add/Drop Period**

\* Wonju Campus students can also enroll for courses via Yonsei Portal System

### **3. How to Register for Supplementary Courses**

- A. Go to Yonsei Portal (http://portal.yonsei.ac.kr). Place the cursor on "Academic Information System" to click on "Academic Management System".
- B. Login with your student ID and password (Default password: your date of birth in YYMMDD order).
- C. Click "Course" on the left menu  $\rightarrow$  "Undergraduate Supplementary Course" and read the notice carefully.
- D. If you go to "Course Enrollment", you can browse undergraduate courses. Select the program category, college and major first and then click "Browse" to check the list of courses available

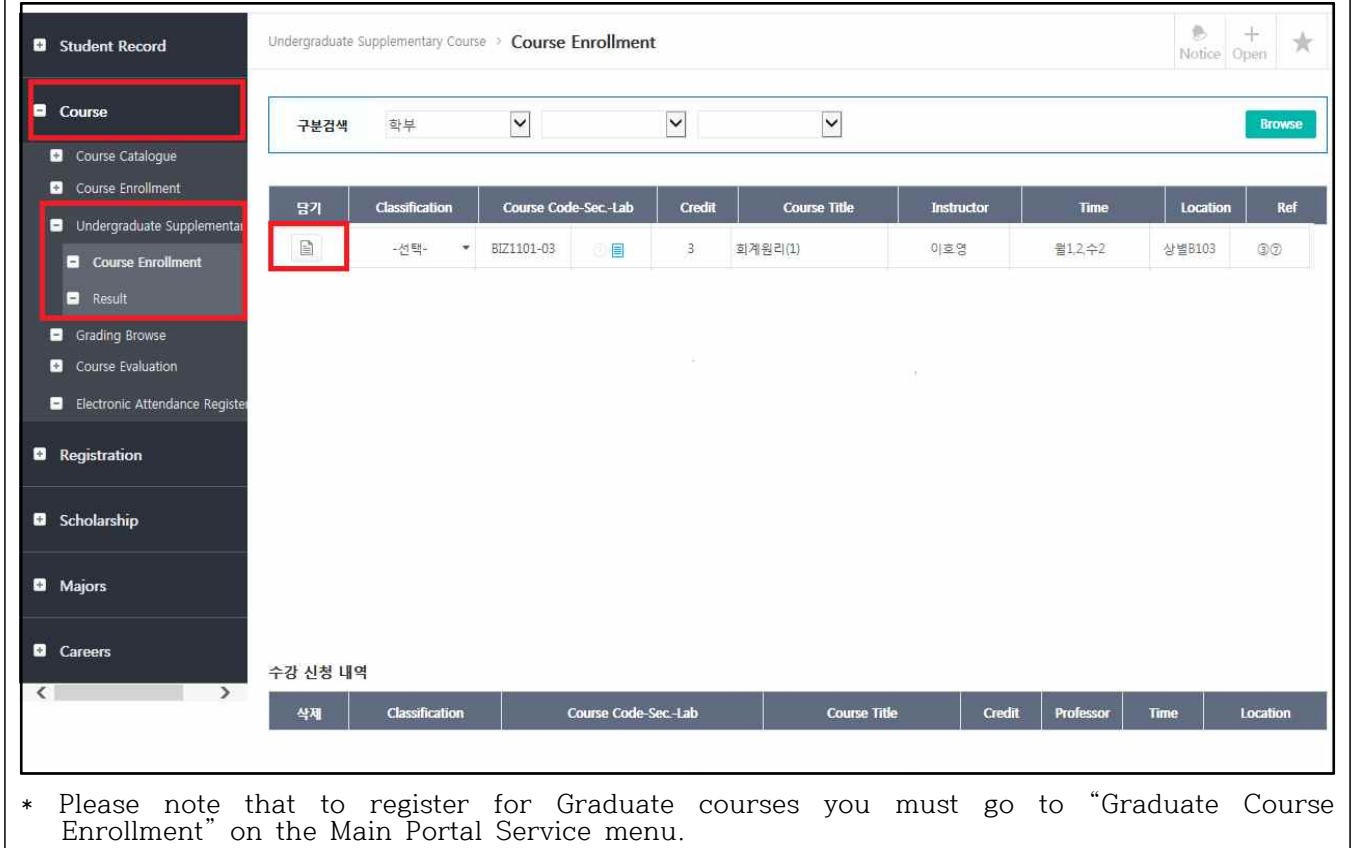

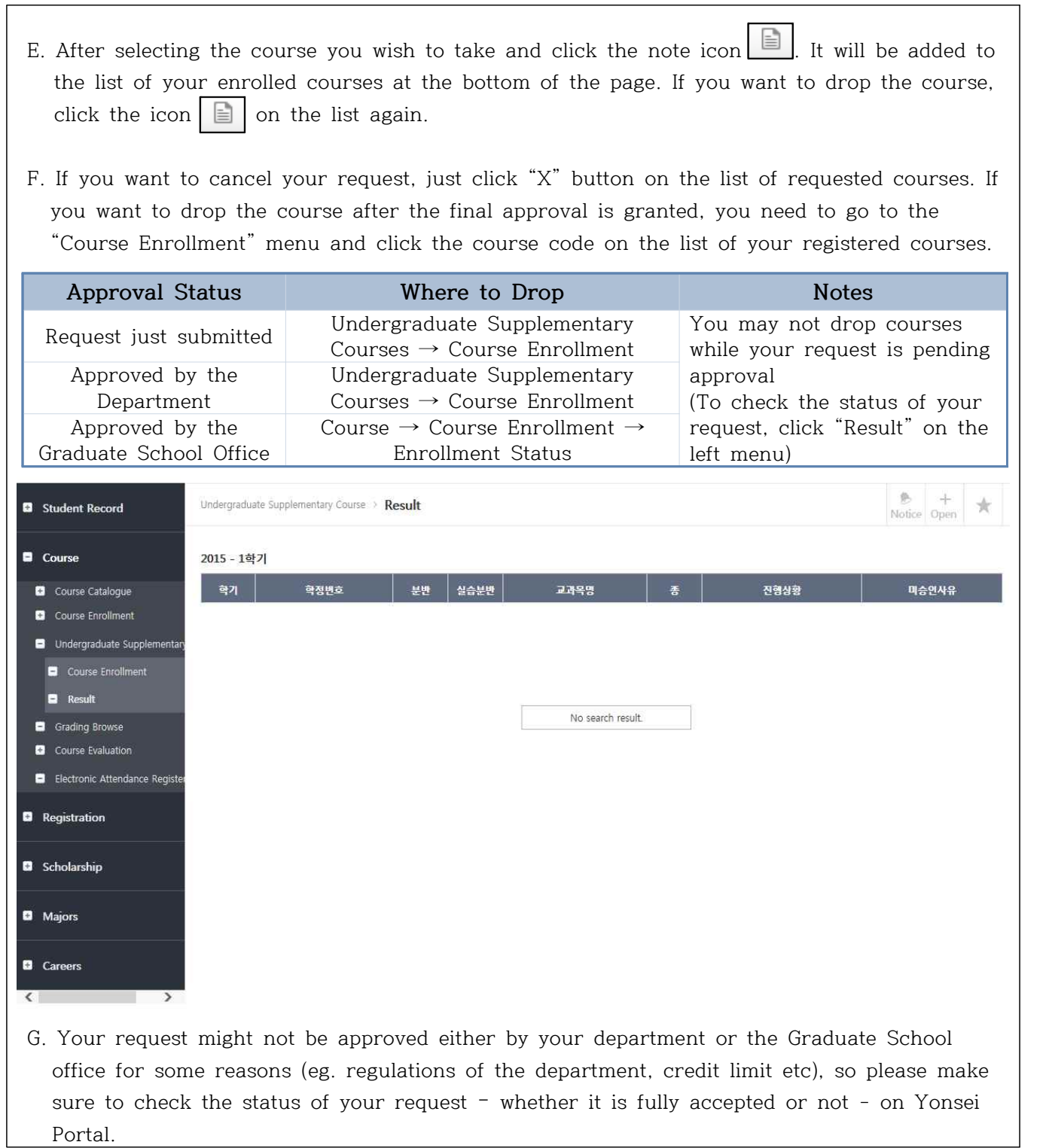

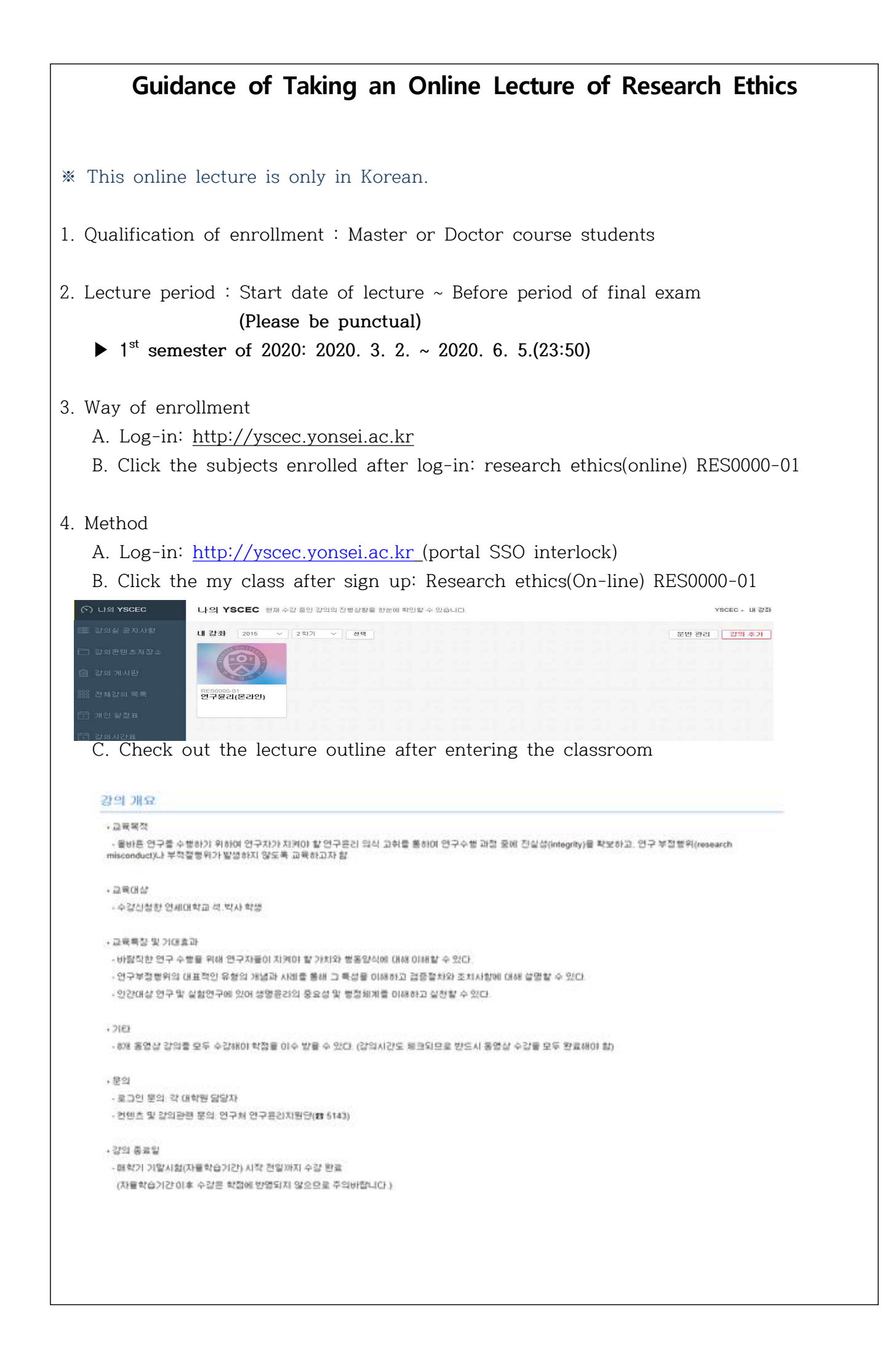

### D. Click '강의목록(Study Ethics Lecture)'

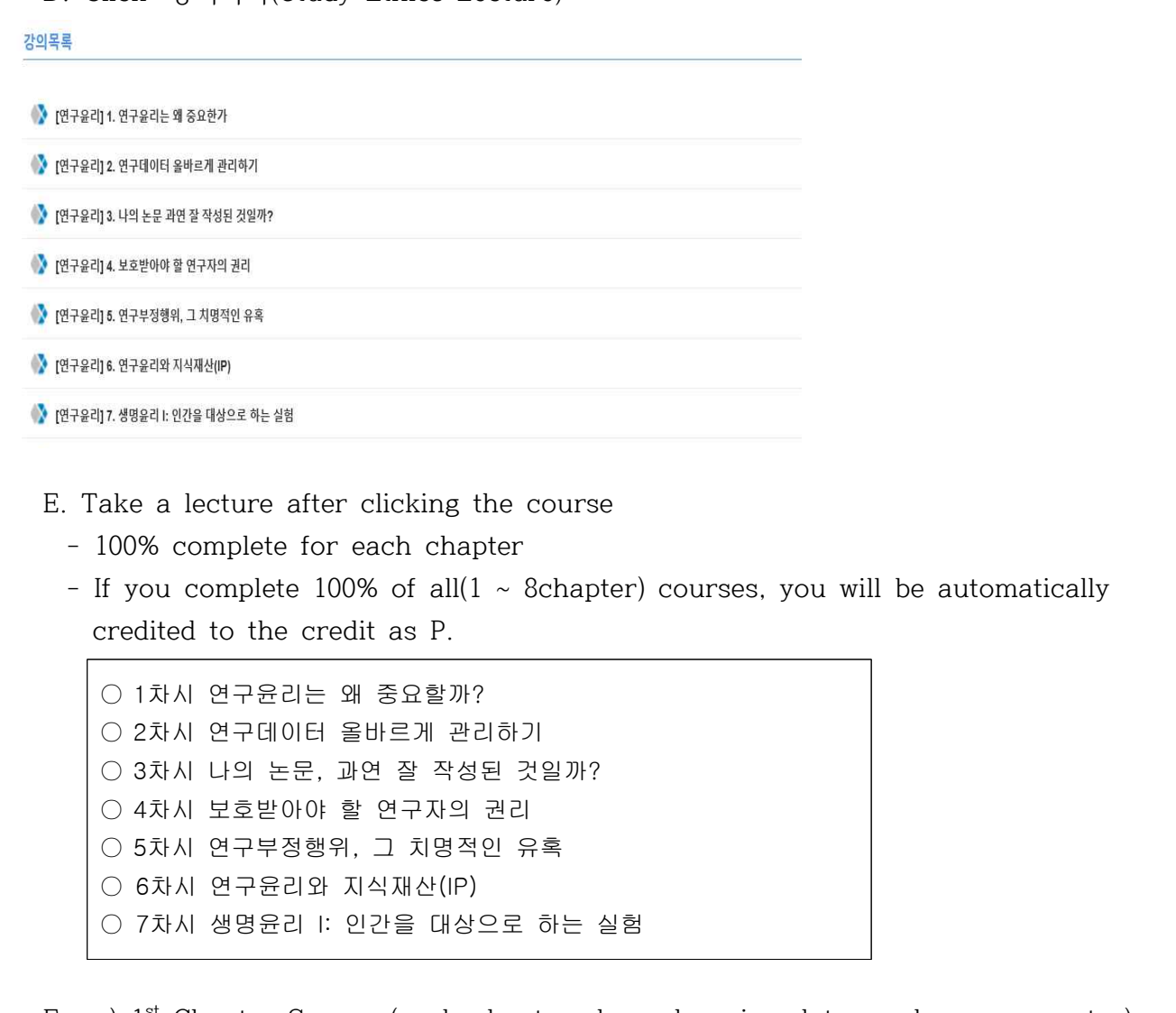

F. ex)  $1^{\rm st}$  Chapter Screen (each chapter shows learning dates and progress rates) 강의 콘텐츠

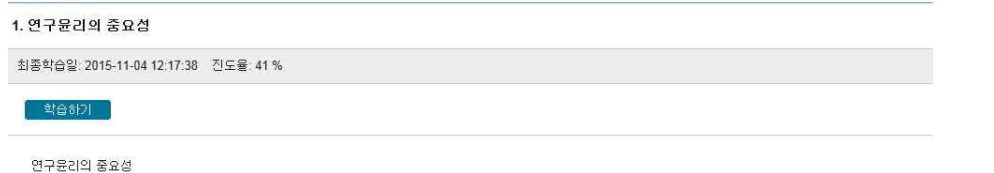

 - If you click '학습하기(Study)', the video lecture would be started automatically.

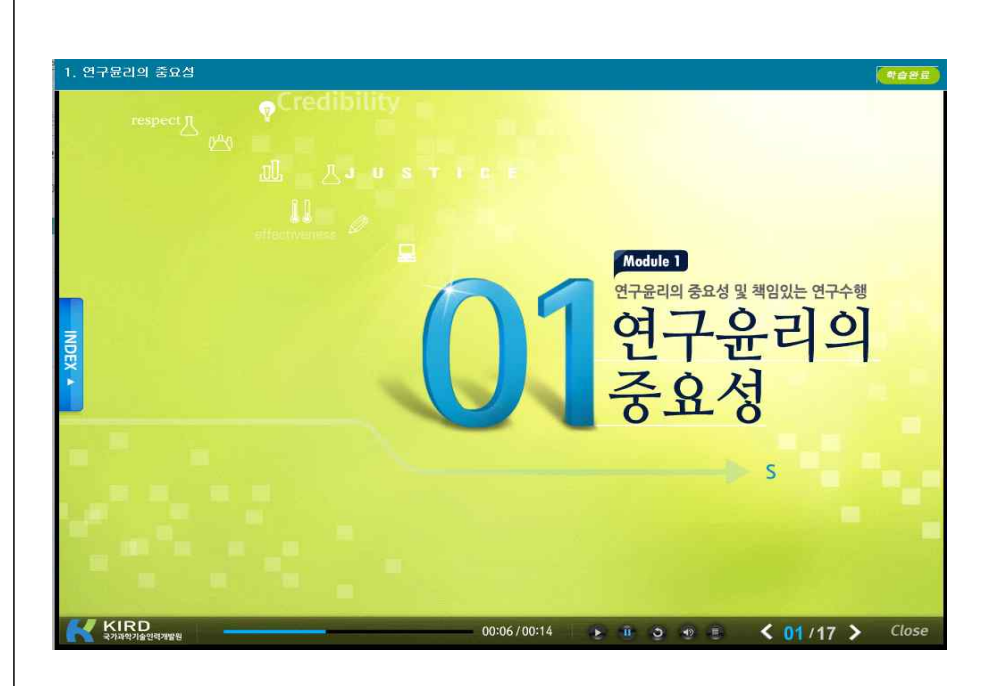

- G. Verifying your grades
	- Check <강의콘텐츠 통계> at '강좌관리'
	- → **Automatic P-grade processing if the progress rate is all 100% (if 1% is insufficient, NP(None-pass))**
	- ※ **In Y-SEC, only the progress rate(%) can be confirmed. The credit will be automatically credited upon completion of the course. P(pass) verification is not possible at Y-SEC, so check only the progress rate.**

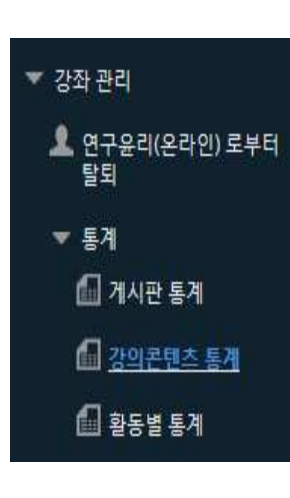

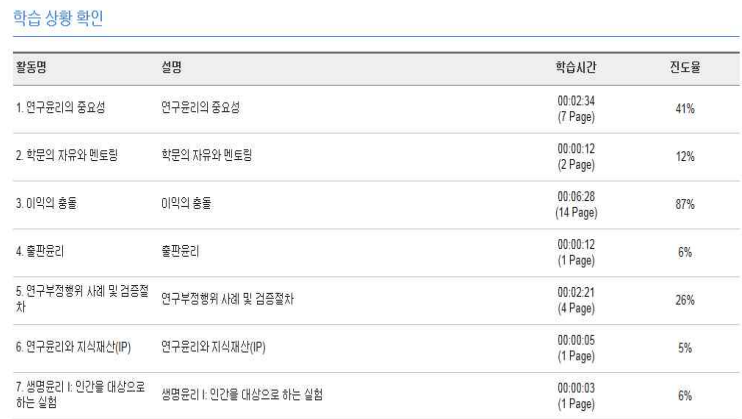